# **WISENET**

**ネットワークカメラ** ユーザーマニュアル

QNP-6320H/QNP-6320 QNP-6250H/QNP-6250

 $C \in$ 

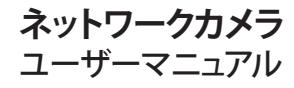

Copyright

©2021 Hanwha Techwin Co., Ltd. All rights reserved.

#### 商標について

本書に記載されている各商標は登録済みです。本書に記載されている本製品の名称およびその他の商標は、各社の登録商標です。

#### 制約について

本書の著作権は留保されています。どのような状況であっても、本書の一部または全体を複製、配布または変更するには、 正式な認可が必要 です。

#### 免責事項について

Hanwha Techwin はマニュアルの完全性および正確性について万全を期しておりますが、その内容について公式に保証するもの ではありません。このマニュアルの使用およびその結果については、すべてユーザーが責任を負うことになります。 Hanwha Techwin は事前の通知なしにこのマニュアルの内容を変更する権利を留保します。

#### ※ 設計および仕様は予告なく変更する場合があります。

※ デフォルトの管理者IDは"admin"です。 パスワードは初めてログインするときに設定する必要があります。 個人情報を安全に保護し、情報窃盗による被害を防ぐため、パスワードは3か月ごとに変更してください。 パスワードの不正管理によって発生したセキュリティおよびその他の問題は、ユーザー側の責任であることに御注意ください。

<span id="page-2-0"></span>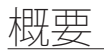

### 重要な安全ガイド

- 1. 本書の説明をよく読んで下さい。
- 2. 本書の指示を守ってください。
- 3. 全ての警告を留意してください。
- 4. 全ての指示に従って下さい。
- 5. 本機を水の傍で使用しないで下さい。
- 6. 柔らかく乾いた布か湿った布で製品表面の汚れた部分を拭き取ります。 (アルコール成分、溶剤、界面活性剤や油分を含む洗剤や化粧品を使用しないでください。製品の変形や損 傷につながる恐れがあります。)
- 7. どの換気孔も塞がないようにして下さい。メーカーの指示に従って取り付けて下さい。
- 8. ラジエーター、熱レジスタ、あるいは熱を発するその他の装置(アンプを含む)などの熱源の傍に設置し ないで下さい。
- 9. 分極タイプあるいは接地タイプのプラグの安全目的を必ず守ってください。 分極プラグには一方が他方よ り幅広い2本の足が付います。 接地プラグには2本の足とアース (接地) 差込み先が付いています。2本の 平たい足あるいは3本めの差込み先はユーザーの安全のために付いています。提供されたプラグがお使い のコンセントに合わない場合には、旧式のコンセントの交換について電気技師にご相談下さい。
- 10. 特にプラグ、ソケット、機器との接点でコードが踏まれたり引っ張っられたりしないよう電源コードを保 護してください。
- 11. メーカーが指定する付属品のみを使用してください。
- 12. カート、スタンド、三脚、ブラケットはメーカー指定のもの、あるいは製品と一緒に 販売されたもののみを使用してください。 カート使用する場合、カートと製品を動か す際には転倒による損傷に注意してください。

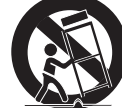

- 13. 雷雨のときまたは長期間使用しないは場合は、製品の電源プラグを抜いてください。
- 14. 全ての修理は資格のあるサービス・スタッフに任せて下さい。修理は電源コードある いはプラグの損傷、液体をこぼした、または物体を機器内に落としてしまった、機器 を雨や湿度にさらしてしまった、正常に機能しない、あるいは機能の低下など、様々な原因で機器が損傷 した場合に必要となります。
- 15. この製品は「Class 2」または「LPS」または「PS2」に表示され、PoE(53 Vdc)、0.44A等級の登載された電 源供給デバイスで提供するように設計されています。 (QNP-6320H/QNP-6250H)
- 16. この製品は「Class 2」または「LPS」または「PS2」に表示され、PoE(53 Vdc)、0.28A等級の登載された電 源供給デバイスで提供するように設計されています。 (QNP-6320/QNP-6250)
- 17. 本製品接続の外部電源は、絶縁電源を使用してください。
- 18. 製品取付け時に力を入れ過ぎると、カメラが損傷し、誤作動を起こす場合があります。 適切でないツールを使用して製品を力まかせに取り付けると、カメラが損傷する場合があります。
- 19. 化学物質やオイルミストが存在する、または生成される可能性のある場所には製品を取り付けないでくだ さい。大豆油のような食用油によって製品が損傷を受けたりゆがんだりするため、キッチンやキッチンテ ーブル付近には製品を取り付けないでください。 製品に損傷を与える原因となります。
- 20. 製品を取り付ける場合、製品表面が化学物質で汚染されないように注意してください。 クリーナーや接着剤のような化学溶剤は、製品表面に深刻な損傷を与える原因となります。
- 21. 推奨されない方法で製品を取り付け/取り外した場合、製品の機能/性能は保証できません。 ユーザーマニュアルの"取付けと接続"を参照して製品を取付けます。
- 22. 水中での製品の取付けや使用は、製品への深刻な損傷の原因となります。
- 23. 製品が正常動作する場合、プリセットの精密度は0.2˚です。停電、ファームウェアアップグレードによって再 起動する時には、プリセット設定の変更有無を確認してから誤差を調整する必要があります。

# 警告

火災または感電防止のため、この装置を雨または湿気にさらさないでください。本製品の換 気グリルまたはその他の開口部から金属製物質を差し込まないでください。

製品に液体をこぼしたりかけたりせず、また花瓶のように液体が入った物体を製品の上に載 せたりしないでください。

損傷を防止するため、本製品を設置説明に従って壁/天井にしっかりと取り付けてください。

### Pan / Tilt / ZoomモーターおよびSlip ringは連続動作する場合、部品寿命を1年保証します。

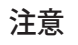

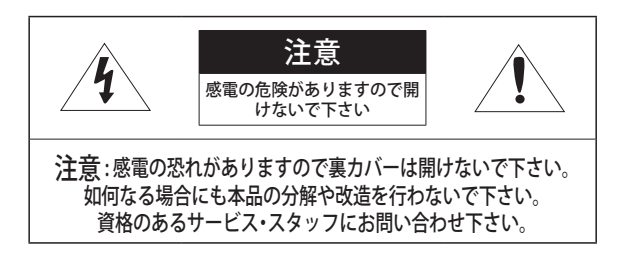

# グラフィック記号の説明

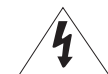

正三角形内の稲妻型の矢印は、本製品の筐体に人が感電する恐れのある"高圧 電流"が存在することを、ユーザーに警告するものです。

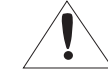

正三角形内の感嘆符は、製品の操作およびメンテナンス(修理)に関する重要 な付属説明書があることをユーザーに知らせるこものです。

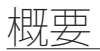

### クラス Ⅰ 構造

クラス 構造を持つ装置は保護接地接続のある本線ソケットに接続してください。

# バッテリー

電源(バッテリーパックまたは取り付けた状態のバッテリー)は直射日光の当る場所や、熱器 具の近くには置かないでください。

バッテリーは交換できません。

# デバイスの切断

問題がある場合は、装置からメインプラグを抜きます。 次にお住まいの地域の修理会社に電 話してください。

米国外では、認証機関が採用している取付け金具用のHARコードが使用される場合がありま す。

# 注意

電池を間違ったタイプと交換すると爆発の危険性があります。 指示に従って使用済み電池を処分してください。

これらの保守説明書は、資格のあるサービススタッフのみが使用するものです。 感電の危険性を低減するために、資格がある場合を除き操作説明書に含まれていない修理は 行わないでください。

入力電源は1台のカメラにのみ使用し、他のデバイスを接続しないでください。

ITEは、外部の施設へルーティングなしで、PoEネットワークのみに接続することになってい ます。

次に示す安全のための推奨注意事項を熟読してください。

- ~ 本製品は平らな場所に置いてください。
- ~ 直射日光の当たる場所、暖房設備または低温区域の近くには取付けないでください。
- ~ 本製品を導電性の高い物体の近くに置かないでください。
- ~ 本製品は自分で修理しないでください。
- ~ 本製品の上に水の入ったコップを置かないでくだ
- ~ 磁気源のそばに取付けないでください。
- ~ 換気口は塞がないようにしてください。
- ~ 本製品の上に重いものを置かないでください。
- ~ カメラを取り付ける/取り外すときは、保護手袋を着用してください。 製品表面は高温になるため、やけどの原因となる場合があります。

ユーザーマニュアルは、本製品の使用方法に関するガイドブックです。

このマニュアルで使用する用語の意味を次に示します。

- ~ 参照: 製品の使用方法についてのヘルプ情報を示す場合。
- ~ 注意: 指示に従わないことで、ものや人に損害が発生する可能性がある場合。 ※製品を使用する前に安全のためこのマニュアルを読み、大切に保管しておいてください。

当社は別途に購入した他社の製品(レンズ、アクセサリー)に対する品質は保証いたしません。

特定なインストール環境で無線通信に干渉が発生する場合があります。 製品と周囲の無線通信デバイスの間に電磁波干渉が発生する場合、無線通信デバイスとの間 隔を拡張したり、通信用のアンテナ方向を調整することをお勧めします。

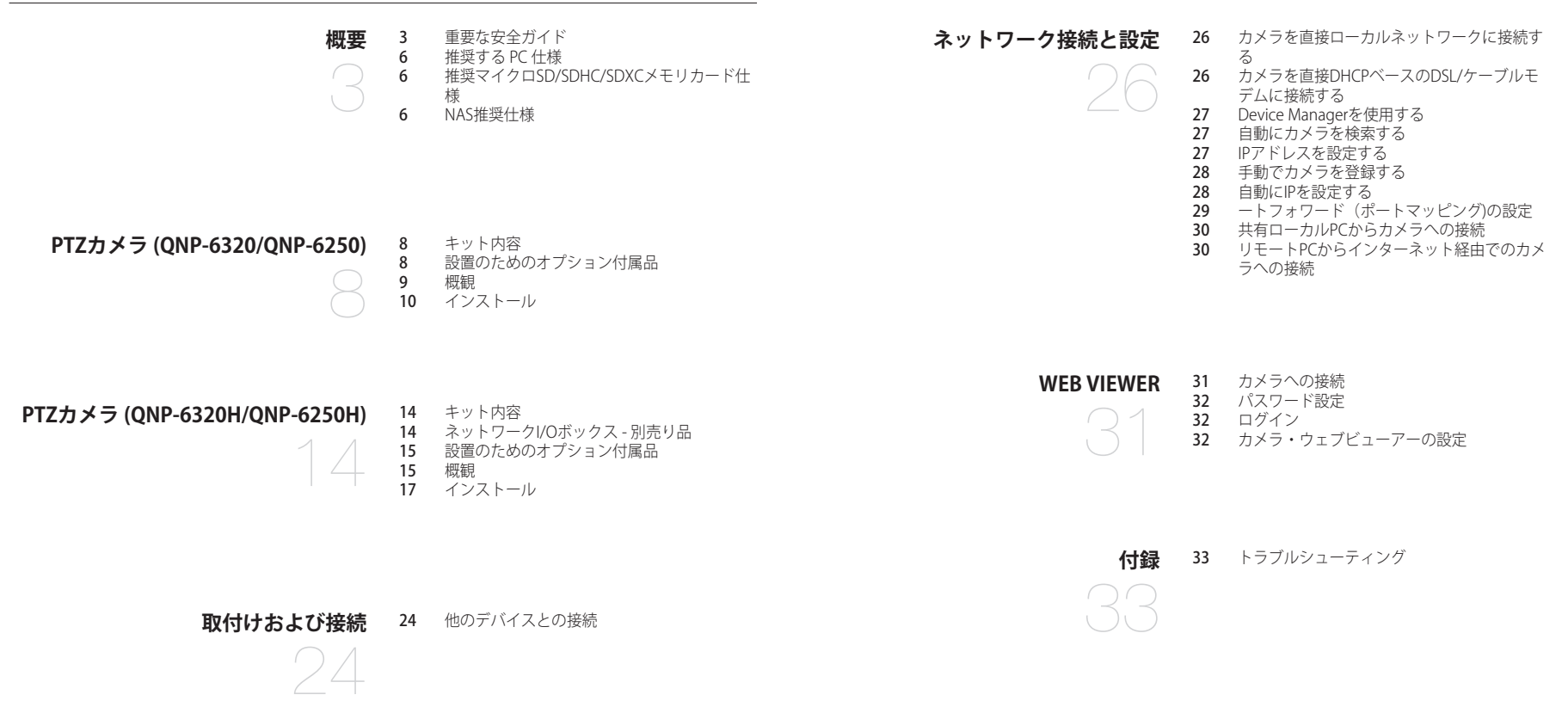

 $\bullet$ 概要

<span id="page-5-0"></span>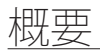

# 推奨する PC 仕様

- ~ CPU : Intel(R) Core(TM) i7 3.4 GH以降
- ~ RAM : 8G以上
- ~ 対応OS : MS Windows 8.1, 10, Mac OS X 10.13
- ~ 推奨するブラウザ : Google Chrome
- ~ サポートするブラウザ : MS Explore11, MS Edge, Mozilla Firefox (Window 64bitのみ)、Apple Safari (Mac OSXの み)
- ~ VGA:PCIeをサポートする256MB以上のビデオGDDR3以上のメモリをサポートするグラフィックカード

※ 対応ブラウザーで一部の機能は制限があります。

# 推奨マイクロSD/SDHC/SDXCメモリカード仕様

### ~ 推奨容量 : 推奨容量:16GB~256GB(MLCタイプ必須)

- ~ 推奨製造会社:SanDisk、Transcend
- ~ 製品群:High endurance
- カードの製造会社別/タイプ別の互換性は異なる場合があります。

# NAS推奨仕様

- ~ 推奨容量 : 200GB又はそれ以上を推奨します。
- ~ このカメラのために、NASを以下の製造仕様で利用することを推奨します。 推奨製品 : QNAP NAS, Synology NAS

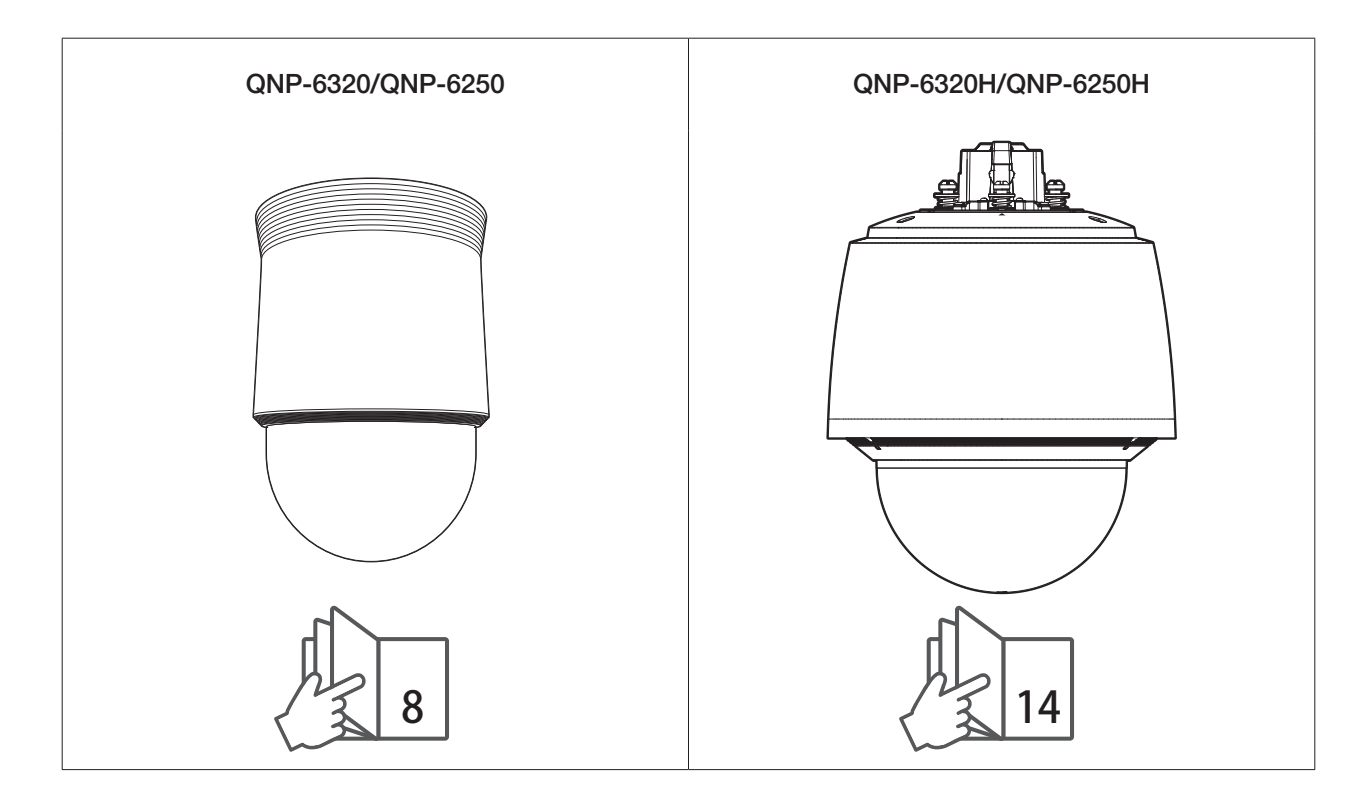

# <span id="page-7-0"></span>PTZカメラ (QNP-6320/QNP-6250)

### キット内容

製品パッケージに、カメラと付属品がすべて同梱されていることをご確認ください。 (販売国ごとに付属品が異なるため。)

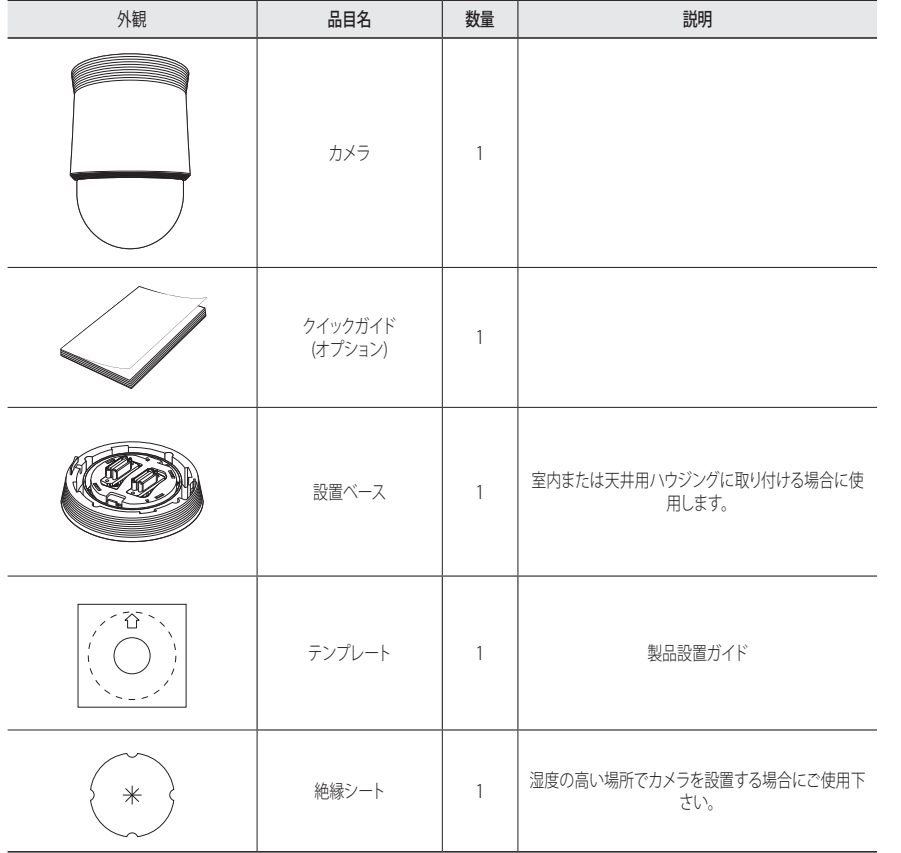

### 設置のためのオプション付属品

設置場所によって下記の別売り品を購入して設置すると、便利です。

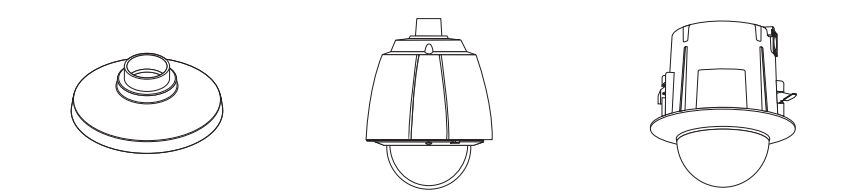

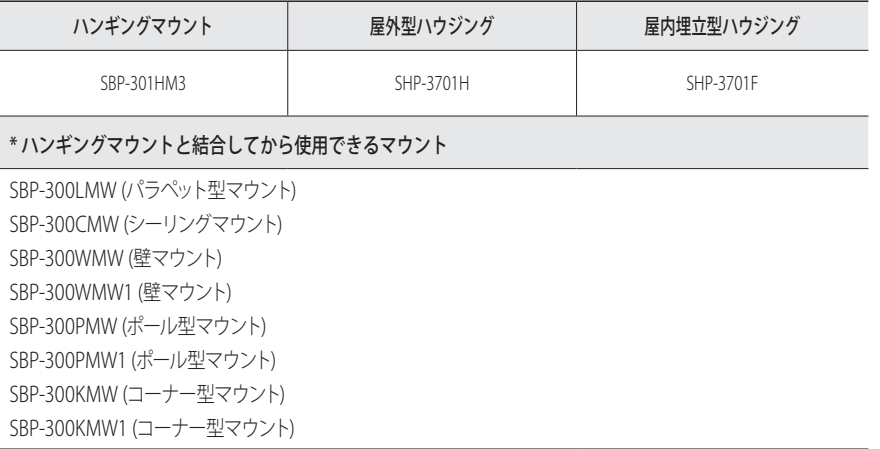

**[Ø] ■** 設置に使用されるタッピングねじはM4、L30以上のネジを使用してください。

### 設置ベースの底面図

### 設置ベースの内部構造

# 外部

<span id="page-8-0"></span>概観

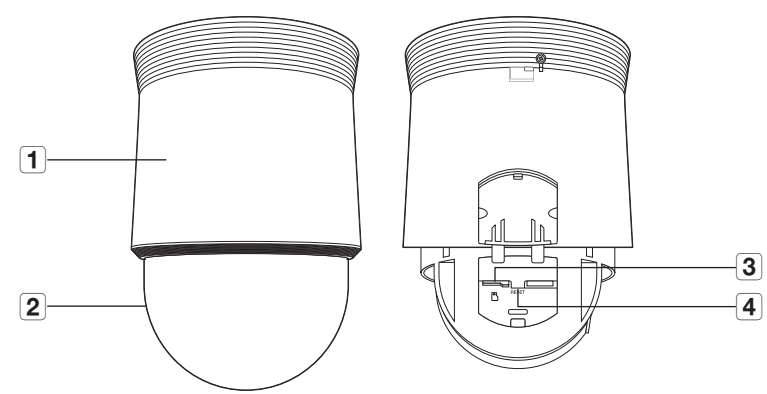

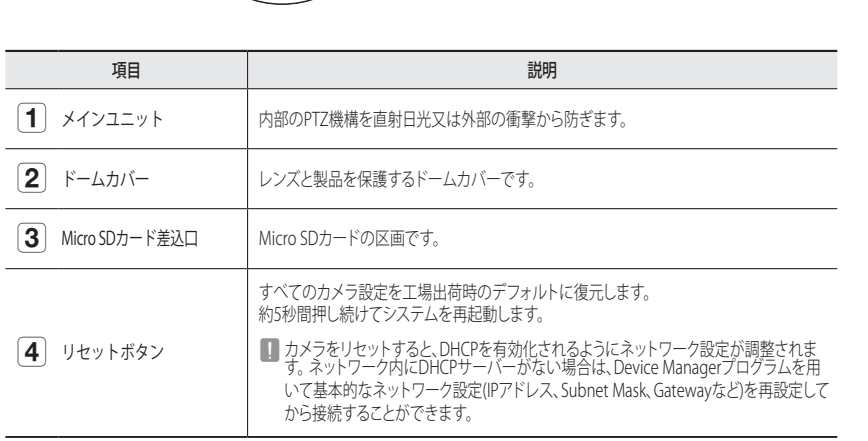

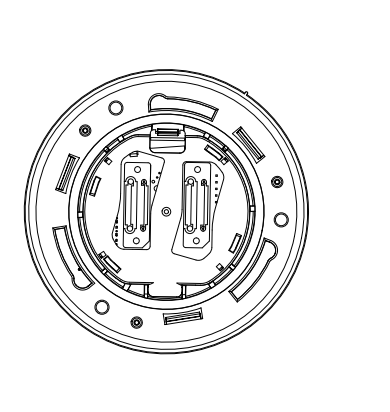

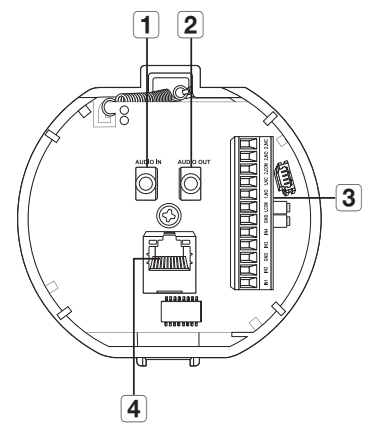

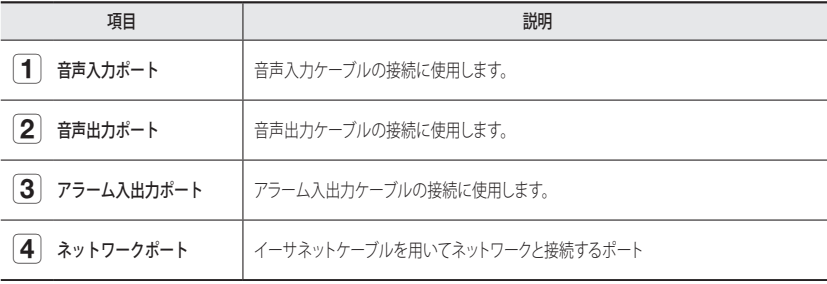

## <span id="page-9-0"></span>インストール

### 取付けに関する注意事項

カメラを取り付ける前に、以下の指示をよく読んでください。

- ~ カメラの重量の5倍以上の重さを固定できる取付け場所を選んでください。
- ~ 引っかかっていたり、はがれたケーブルは製品の損傷または火災の原因となります。
- ~ 安全のため、設置場所に人を近づけないでください。 また、万が一のため持ち物は取付け場所には置かないでください。
- ~ 過剰な力で製品を取り付けると、故障によりカメラが損傷する場合があります。不適切なツールを使 用して無理やり組み立てると、製品が損傷する場合があります。

### 表面取付けによる設置

- テンプレートと設置ベースの取付け
- 1. 付属のテンプレートを天井に取り付けます。 テンプレートに基づいて、天井に86mmの穴を開け、穴 から配線を出します。
- 2. 図のように設置ベースを取り付けます。
- 3. 露出しているブラケットを設置する前に、図に示すようにブラケット下部にある蝶番の扉を開きます。 蝶番の扉の突起部分を持って開きます。

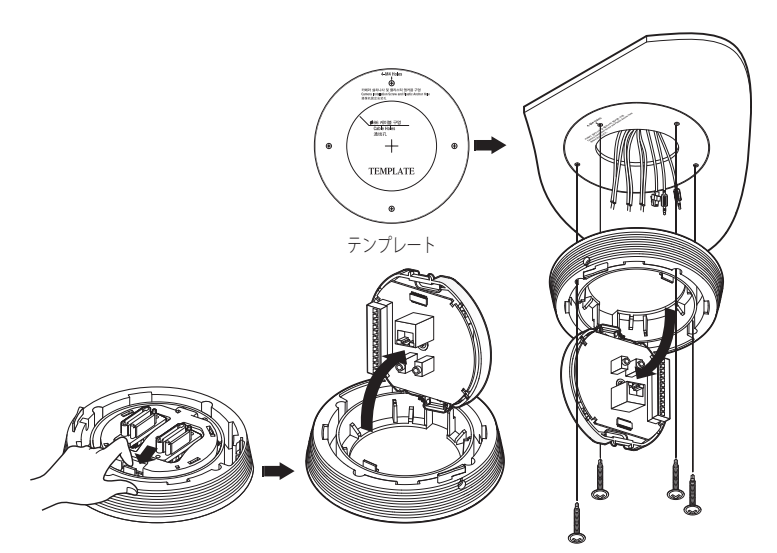

■ 湿度の高い場所でカメラを使用する場合、同封の絶縁シートを設置台の裏に取り付けた後に、天井に設置して下さ い。

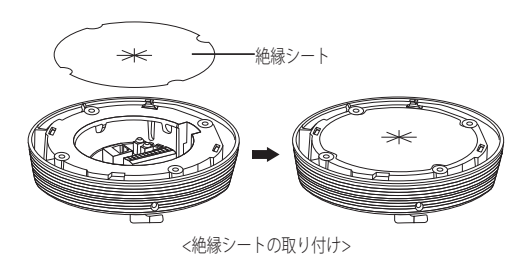

- 端末線の接続
- 1. 蝶番の扉にあるターミナルブロックにケーブルを接続します。 "カメラ配線インタフェースボード"を 参照してください。(11ページ)
- 2. 配線が完了したら、蝶番の扉を閉じます。

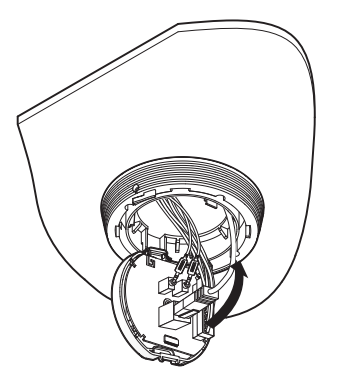

■ 設置が完了するまで、カメラをコンセントに接続しないでください。 設置の途中で電力を供給すると、火災や製品の 破損の原因となる場合があります。

# $\bullet$ PTZカメラ (QNP-6320/QNP-6250) PTZカメラ(QNP-6320/QNP-6250)

#### ■ カメラ配線インタフェースボード

カメラの配線については、下図を参照してください。

#### 制御信号接続の図を参照してください

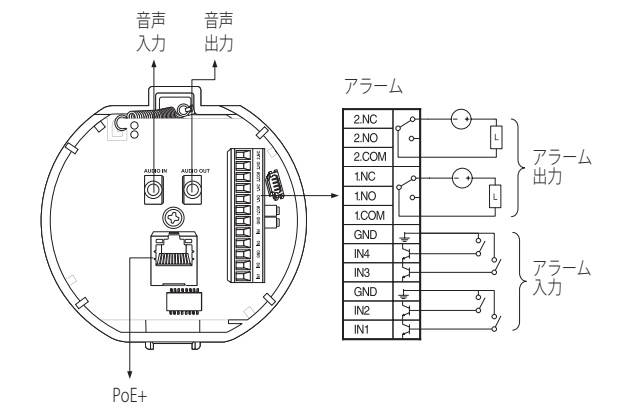

- 設定メニューのN.O.を選択します。
	- センサ入力は、接触型では"ショート"の時、或いはアクティブタイプが "低"レベルの時に作動します。
	- 設定メニューからN.C.を選択します。
		- センサ入力は、接触型ではオープンの時、或いはアクティブタイプでは高インピーダンス状態(オープンコ レクタ)の時に作動します。
	- アラーム出力ターミナルの最大能力は、30V DC/2A、125V AC/0.5Aおよび250V AC/0.25Aです。
	- アラーム入力ケーブルおよびアラーム出力ケーブルを接続する際には、各ケーブルを確実にそれぞれの端末に接 続してください。
	- カメラの容量を超える製品を接続する場合は、追加のリレーデバイスを使用してください。
	- 電源ケーブルと接地 ケーブルが適切にNC/NOまたはCOMポートに接続されていないと、装置が壊れたり出火し たりすることがあります。
- カメラの安全ケーブルの接続とカメラの取付け
- 1. まず、左側の写真のように、ベースから安全ケーブルを引き出し、マウントにそれをかけます。安全 ケーブルはベース内に巻かれています。
	- カメラをマウントに取り付ける際には、図に示されている取付け方向のガイドマークに従ってください。
- 2. 下の図に示されている取付け方向のガイドマークに従って、慎重にカメラをマウントに取り付けま す。

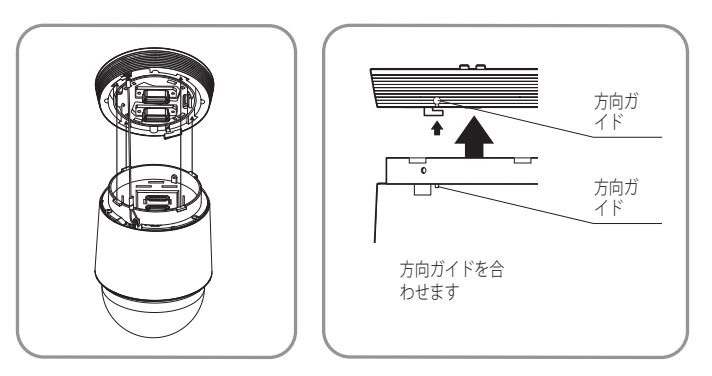

■ 作業を進める前に、必ずカメラの安全ケーブルをマウントに接続してください。 接続しないと、カメラの落下によって重傷を負う恐れがあります。

# PTZカメラ (QNP-6320/QNP-6250)

- カメラの取付けまたは取外し方法は、下の図を参照してください。.
	- ~ カメラの取付け : カメラ部を押し上げ、図に示すように、それ以上回転させることができなくなる まで時計回りに回転させます。回転後、インストールベースに取り付けられているねじを締めま す。

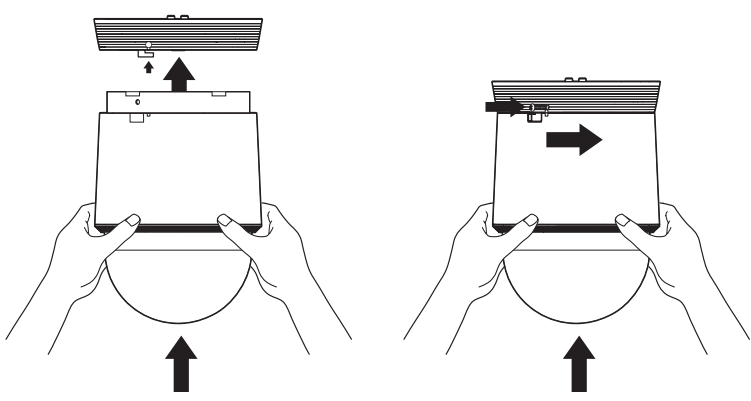

< カメラの取付け >

~ カメラの取外し : 図に示すように、ねじを緩め、フックに押し込んで、反時計回りに回転させま す。

(ねじは完全には取り外せません。)

フックが回らなくなるまで回転させたら、カメラユニットを引き下げ、分離します。

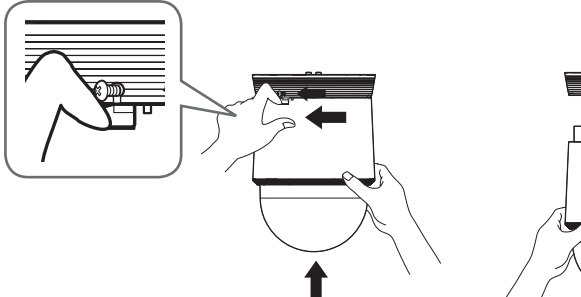

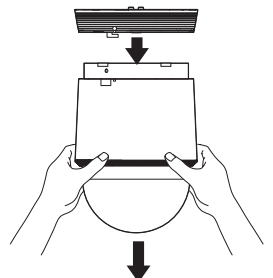

<カメラの取外し>

### Micro SDカードの挿入

1. ドームカバーを矢印方向に回して取り外してください。

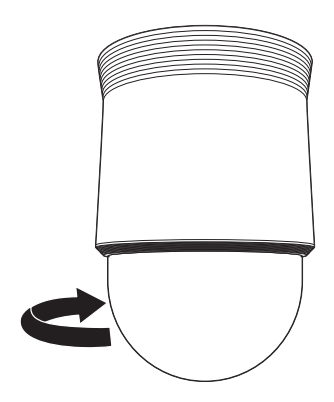

2. Micro SDカードカバーを引いて上に取り除いてください。 3. 図に示すようにMicro SDカードを矢印の方向に押し込んでください。

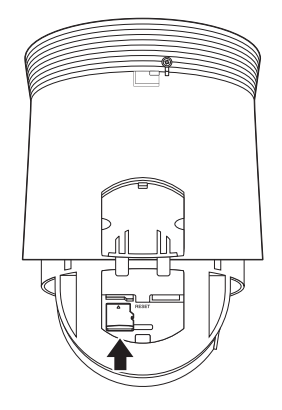

■ カメラを設置する前に電源と本体を分離した後、Micro SDカードを入れてください。

- 雨あるいは高湿度の状態でMicroSDカードを挿入したり取り出したりすることは推奨されません。
- Micro SDカードを搭載/除去するときには、部品流失&落下事故を防止するために必ず製品本体を平 地におい てから作業してください。

■ 逆方向で無理に挿入しないでください。Micro SDカードと製品が破損するおそれがあります。

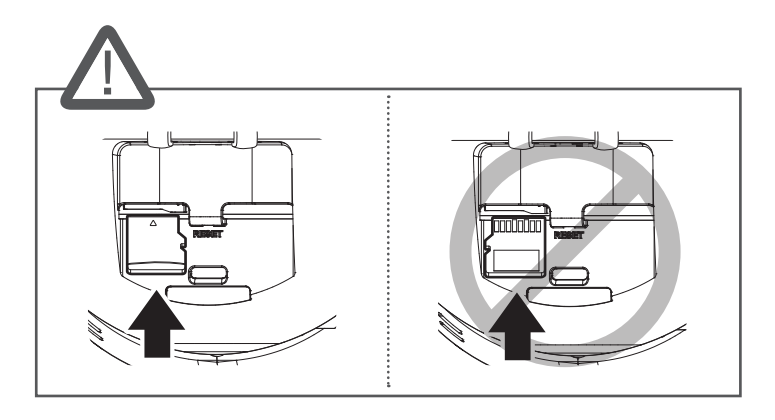

4. Micro SDカードカバーを閉めてください。

### Micro SDカードの取出し

図に示されているように、Micro SDカードの露出部分を慎重に押して、スロットからMicro SDカードを取り出し ます。

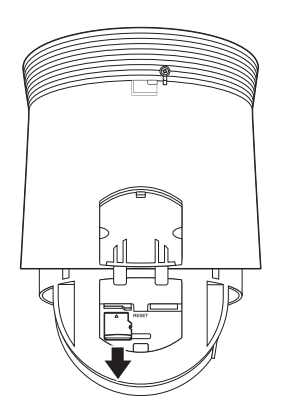

- Micro SDカードを取り外す前に、<設定( ※ )> <イベント> <ストレージ>でデバイスを<Off>に設定し、 [適用] ボタンを押してカメ ラをオフにします。
	- カメラのスイッチを切るか、データの入っているMicro SDカードを製品から抜くと、データが失われるか、または 損傷を受ける場合があります。

### ドームカバーの組み立て

ドームカバーを時計回りに回して結合してください。

### カメラ設置用のマウント準備&設置する

マウント設置方法に関する事項は、各マウントに付属された設置マニュアルをご参照ください。

M ` 各マウント(別売り品)の外観は『設置のためのオプション付属品』をご参照ください。(8ページ)

# <span id="page-13-0"></span>PTZカメラ (QNP-6320H/QNP-6250H)

# キット内容

製品パッケージに、カメラと付属品がすべて同梱されていることをご確認ください。 (販売国ごとに付属品が異なるため。)

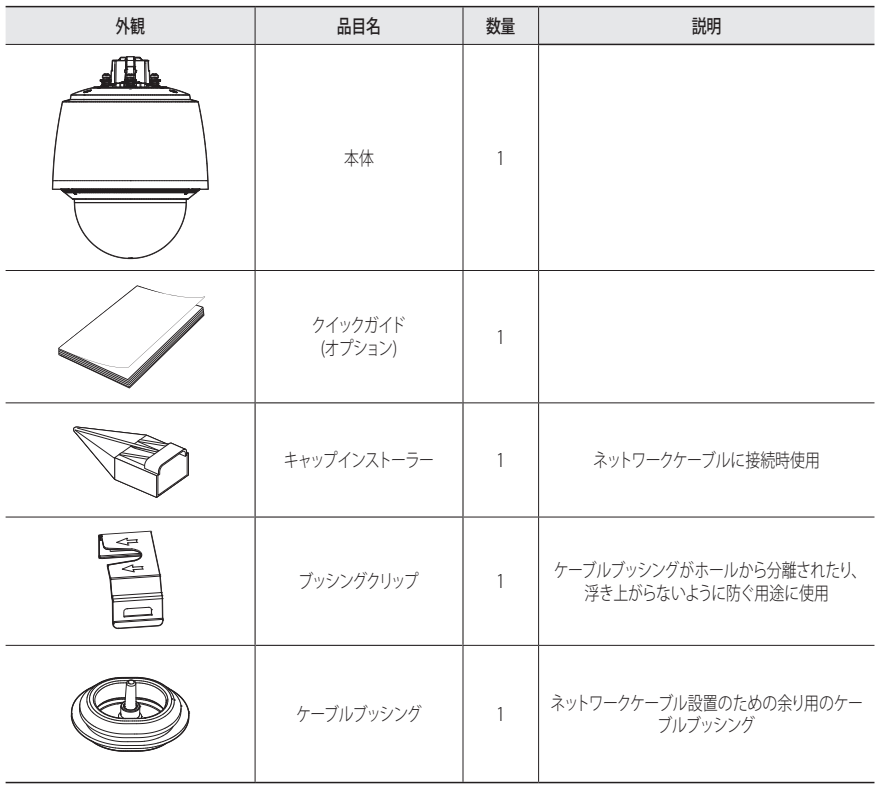

# ネットワークI/Oボックス - 別売り品

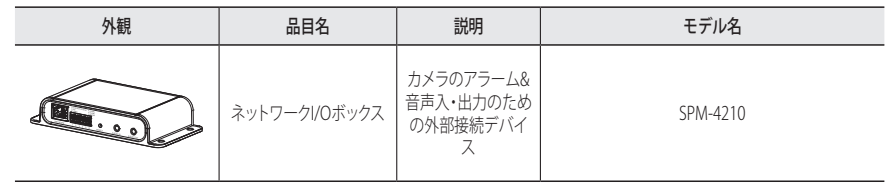

# <span id="page-14-0"></span>設置のためのオプション付属品

設置場所によって下記の別売り品を購入して設置すると、便利です。

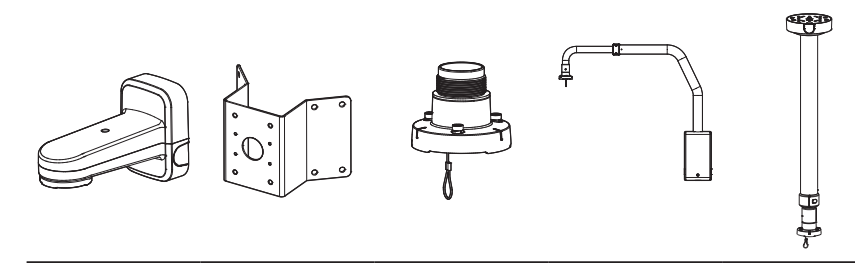

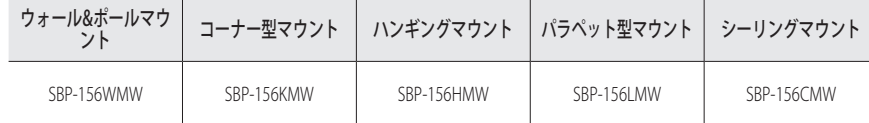

### \* ハンギングマウントと結合してから使用できるマウント

SBP-300LMW (パラペット型マウント)

SBP-300CMW (シーリングマウント)

SBP-300WMW (壁マウント)

SBP-300WMW1 (壁マウント)

SBP-300PMW (ポール型マウント)

SBP-300PMW1 (ポール型マウント)

SBP-300KMW (コーナー型マウント)

SBP-300KMW1 (コーナー型マウント)

概観

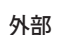

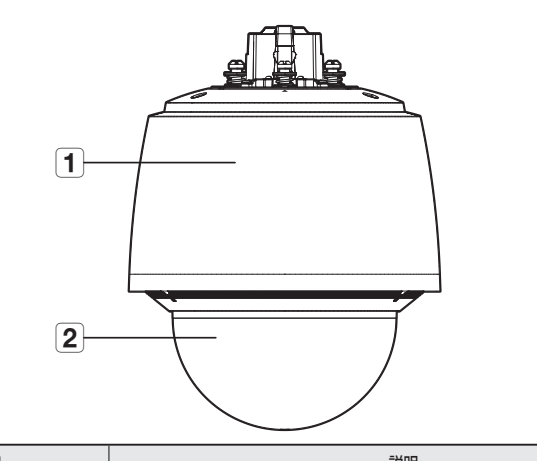

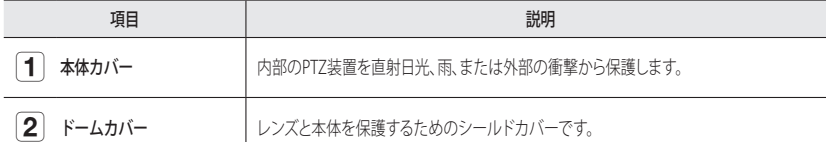

# PTZカメラ (QNP-6320H/QNP-6250H)

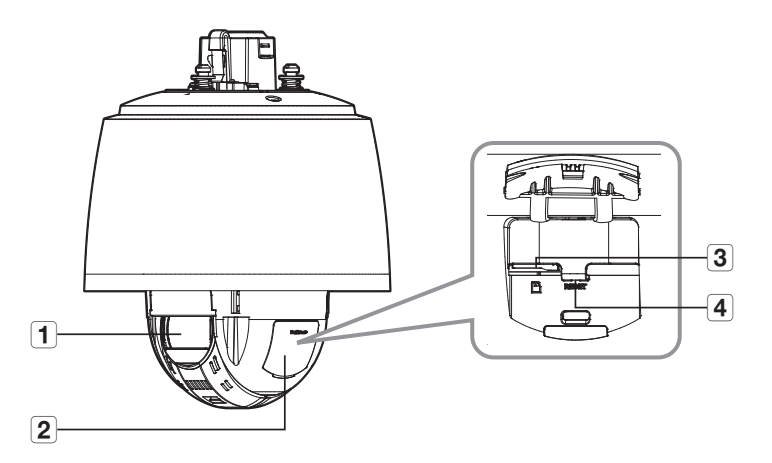

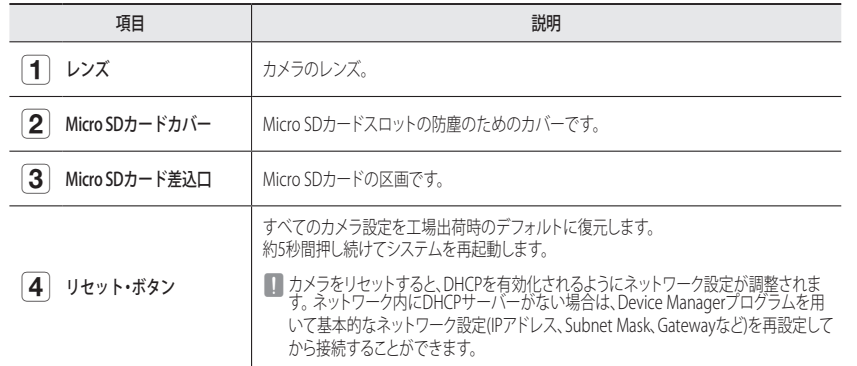

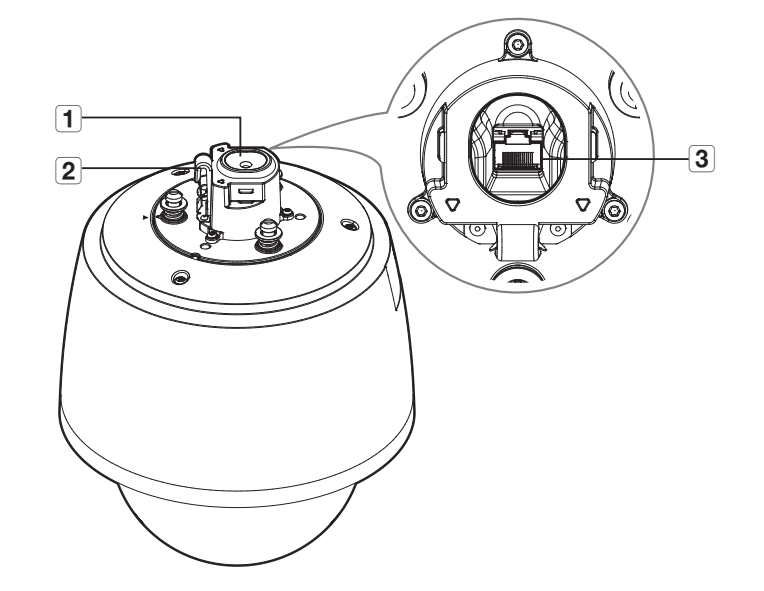

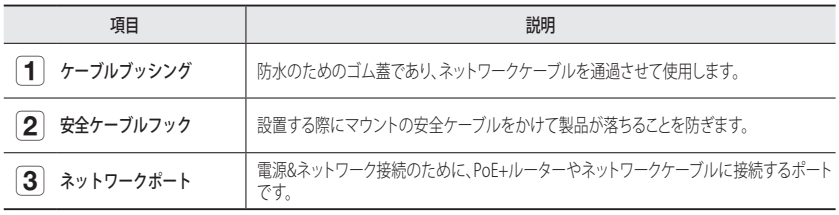

設置面

# <span id="page-16-0"></span>インストール

■コ 本カメラは防水であり、IP66仕様に準拠していますが、外部ケーブルに接続されるジャックはそうではありませ<br>- ん。ケーブルが外部に突出するのを防止するために軒先の下に本製品をインストールすることをお勧めします。

### 取付けに関する注意事項

カメラを取り付ける前に、以下の指示をよく読んでください。

- カメラの重量の5倍以上の重さを固定できる取付け場所を選んでください。
- ~ 引っかかっていたり、はがれたケーブルは製品の損傷または火災の原因となります。
- ~ 安全のため、設置場所に人を近づけないでください。 また、万が一のため持ち物は取付け場所には置かないでください。
- ~ 過剰な力で製品を取り付けると、故障によりカメラが損傷する場合があります。不適切なツールを使 用して無理やり組み立てると、製品が損傷する場合があります。

### 取外し

- 1. 3本のドームカバー締結ネジを反時計方向に外してドームカバーを取り外してください。 ■ ねじを完全に緩める必要はありません。
	-

### Micro SDカードの挿入

1. Micro SDカードカバーを引いて上に取り除いてください。

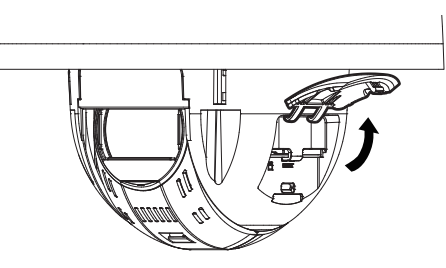

2. 図に示すようにMicro SDカードを矢印の方向に押し込んでください。

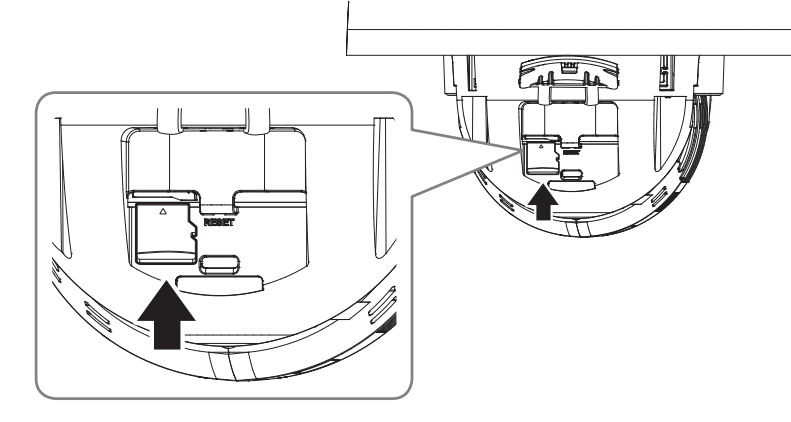

- カメラを設置する前に電源と本体を分離した後、Micro SDカードを入れてください。
	- 雨あるいは高湿度の状態でMicroSDカードを挿入したり取り出したりすることは推奨されません。
	- Micro SDカードを搭載/除去するときには、部品流失&落下事故を防止するために必ず製品本体を平 地におい てから作業してください。
	- 取り外した製品カバーは5分以内に戻す必要があります。そうしなかった場合、内部結露が起こる リスクがあります。

■ 逆方向で無理に挿入しないでください。Micro SDカードと製品が破損するおそれがあります。

3. Micro SDカードカバーを閉めてください。

### Micro SDカードの取出し

図に示されているように、Micro SDカードの露出部分を慎重に押して、スロットからMicro SDカードを取り出し ます。

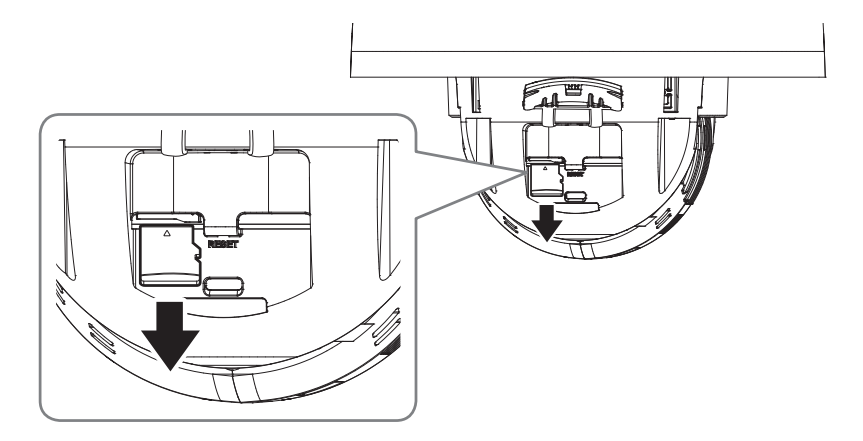

- Micro SDカードを取り外す前に、<設定( \*)>-<イベント>-<ストレージ>でデバイスを<Off>に設定し、 [適用] ボタンを押してカメ ラをオフにします。
- カメラのスイッチを切るか、データの入っているMicro SDカードを製品から抜くと、データが失われるか、または 損傷を受ける場合があります。

### ドームカバーの組み立て

ドームカバー締結ネジを締めてドームカバーを組み立ててください。

### カメラ設置用のマウント準備&設置する

マウント設置方法に関する事項は、各マウントに付属された設置マニュアルをご参照ください。

(ア) = 各マウント(別売り品)の外観は『設置のためのオプション付属品』をご参照ください。(15ページ)

### ネットワークケーブルの設置を準備する

1. ケーブルブッシングを分離してください。

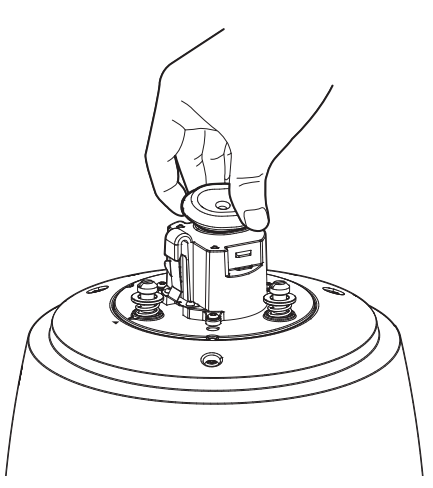

2. 分離したケーブルブッシングの突出部をはがしてください。 3. キャップインストーラーを使用してネットワークケーブルを通過させてください。

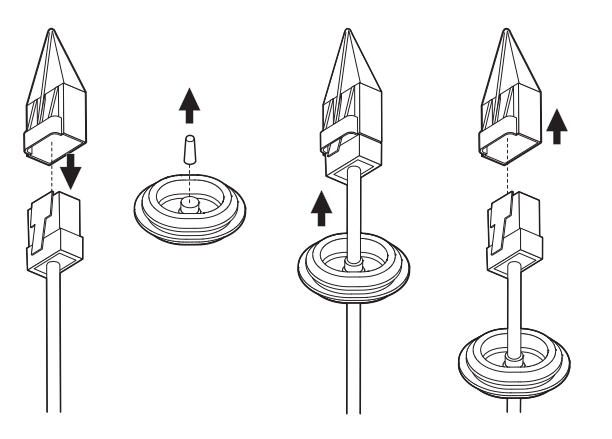

M ` ケーブルブッシングが破れた場合、提供された余り用のケーブルブッシングを使用してください。

4. 防水のためにケーブルブッシングの下方向にケーブルを引っ張って、図に示すような形にしてください。

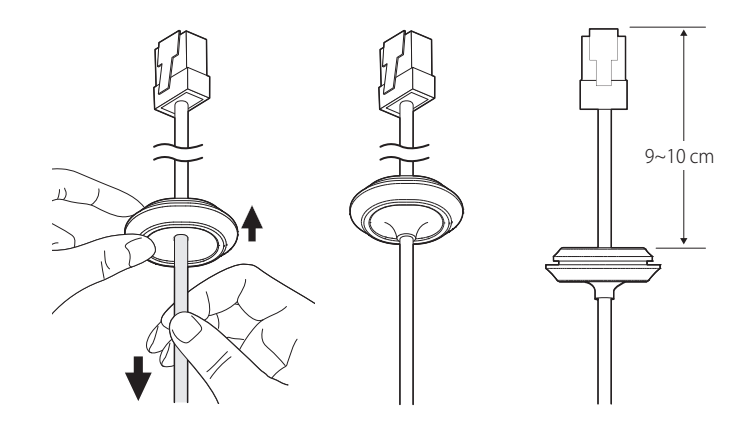

### ウォール&ポールマウントを用いて設置する

- 電源はインストールがすべて終わってから接続してください。 設置の途中で電力を供給すると、火災や製品の破損 の原因となる場合があります。
- 1. ウォール&ポールマウントの安全ケーブルを本体の安全ケーブルフックにかけてください。

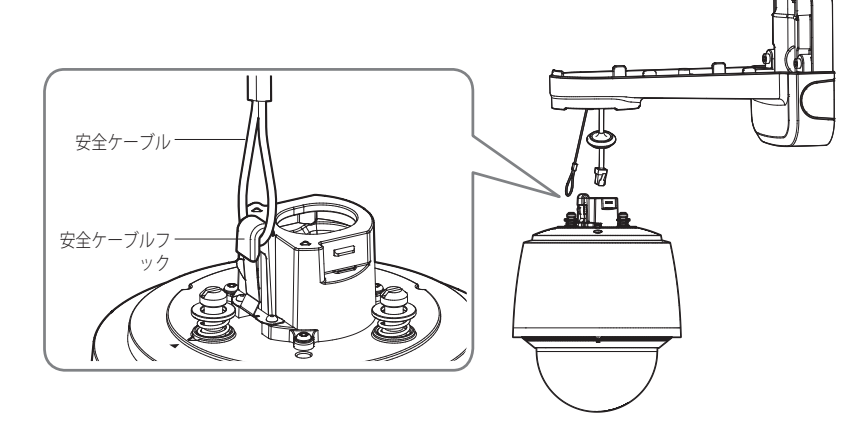

# PTZカメラ (QNP-6320H/QNP-6250H)

2. ネットワークケーブルをネットワークポートに接続してください。

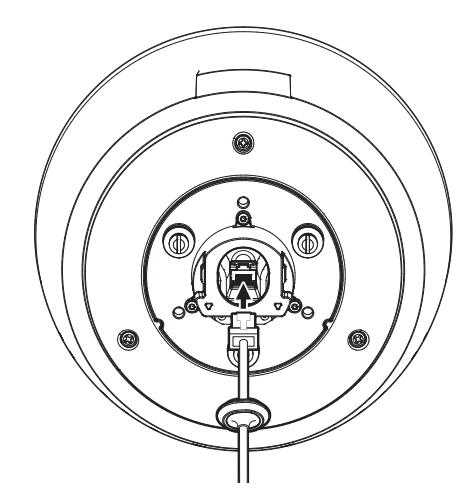

3. ネットワークケーブルのケーブルブッシングをホールにはめてください。 この時、ケーブルブッシングを全体的に押し込んでケーブルブッシングをしっかりとはめます。

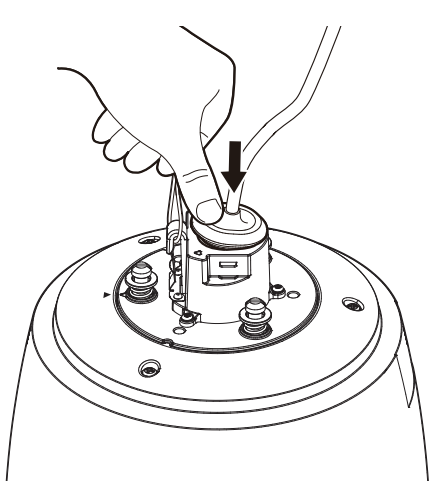

■ ケーブルブッシングは横と縦の長さが異なります。ホールの形を確認してから方向に合わせてはめてください。

4. ブッシングクリップをはめてください。

クリップ上部に書いている矢印方向がケーブル安全フックがある方向に向かうように設定した後、両側の溝 に合わせてはめます。

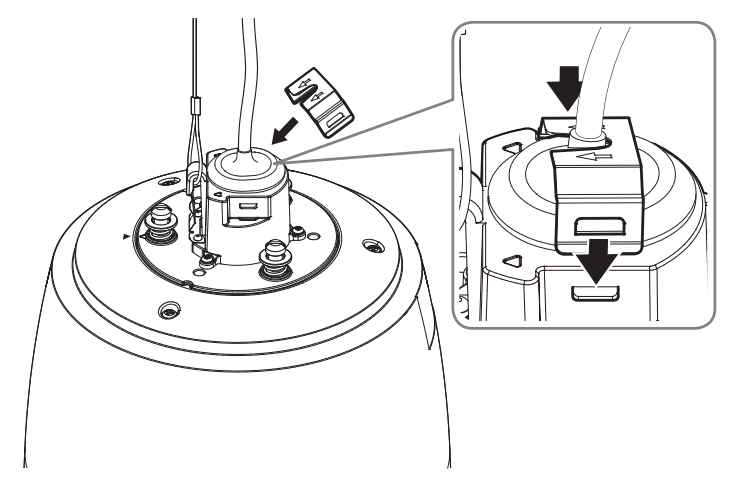

5. カメラとウォール&ポールマウントの組み立て方向ガイドの位置を合わせた後、本体のカバーを押し上げな がら反時計回りに完全に回してください。

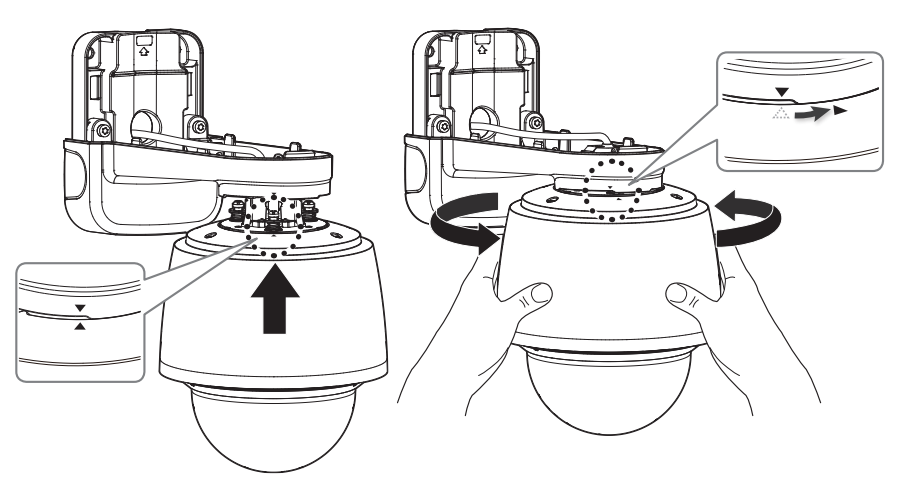

6. ウォール&ポールマウント内の固定用ネジ3個をしっかり締めてください。

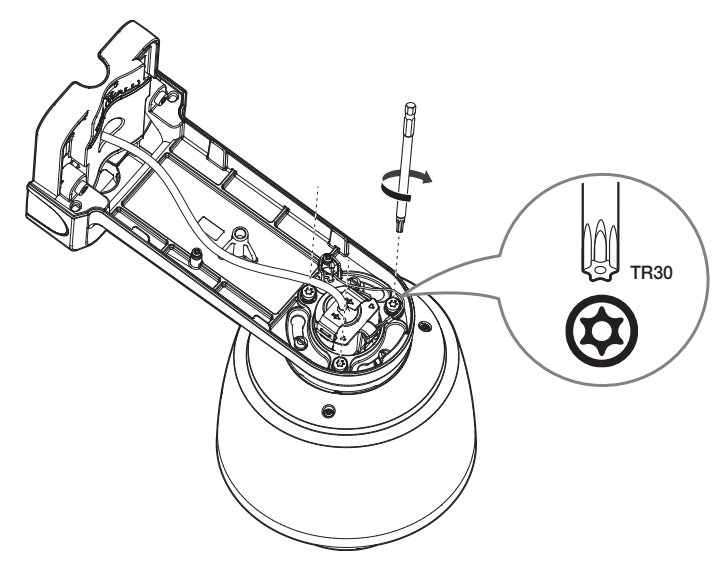

7. ウォール&ポールマウントの上部カバーを結合してください。

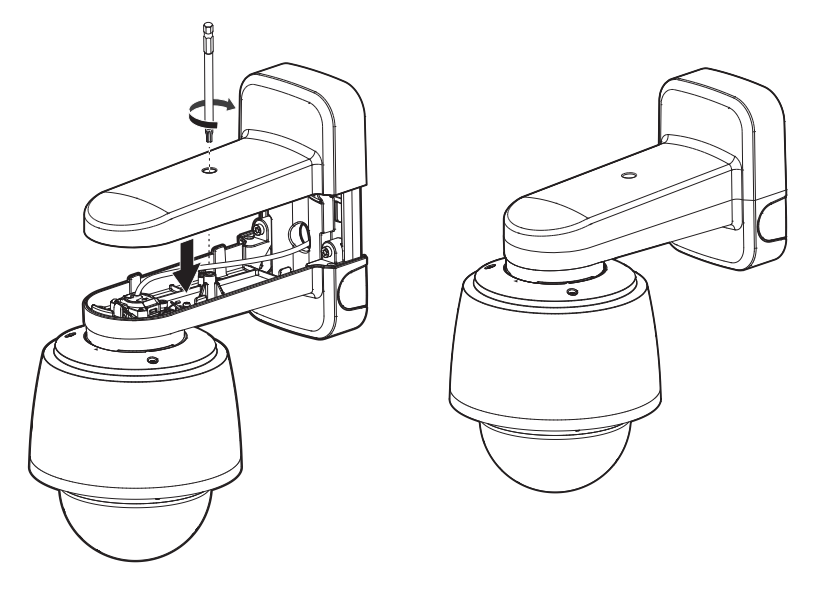

# 天井マウントまたはパラペットマウントを用いてインストールする

1. ハンギングマウントの安全ケーブルを本体の安全ケーブルフックにかけてください。

![](_page_20_Picture_7.jpeg)

2. ネットワークケーブルをネットワークポートに接続してください。

![](_page_20_Picture_9.jpeg)

# PTZカメラ (QNP-6320H/QNP-6250H)

3. ネットワークケーブルのケーブルブッシングをホールにはめてください。 この時、ケーブルブッシングを全体的に押し込んでケーブルブッシングをしっかりとはめます。

![](_page_21_Picture_2.jpeg)

- ケーブルブッシングは横と縦の長さが異なります。ホールの形を確認してから方向に合わせてはめてください。
- 4. ブッシングクリップをはめてください。

クリップ上部に書いている矢印方向がケーブル安全フックがある方向に向かうように設定した後、両側の溝 に合わせてはめます。

![](_page_21_Picture_6.jpeg)

5. ハンギングマウントのカメラの組み立て方向ガイドの位置を合わせた後、本体のカバーを押し上げながら 反時計回りに完全に回してください。

![](_page_21_Picture_8.jpeg)

6. マウント上面の固定用ネジ3個をしっかり締めてください。

![](_page_21_Picture_10.jpeg)

![](_page_22_Picture_1.jpeg)

![](_page_22_Picture_2.jpeg)

### ■ 専用マウント以外のマウントと結合する

ハンギングマウントを使用すると、製品専用マウント以外の他のマウントにも設置することができます。

![](_page_22_Figure_5.jpeg)

![](_page_22_Figure_6.jpeg)

# <span id="page-23-0"></span>取付けおよび接続

# 他のデバイスとの接続

### 電源とネットワーク

PoE+機能ができるルーターまたはPoE+インジェクターを接続して使用してください。

![](_page_23_Picture_4.jpeg)

- J ` 本製品は-40℃以下の周辺温度では使用できません。.
	- 取り付け場所が-40℃の場合、場所によっては解凍できない場合があります。
	- 本製品を低温環境に放置した場合、通常の操作状態になるまでに2時間要します。
	- 本製品が-20℃以下の環境に一定時間さらされた後にオンにする場合は、時刻をリセットしてください。
	- PoEデバイスがPoE+ (IEEE 802.3at)の仕様を満たしていることを確認してください。
	- ご利用のデバイスがPoE標準 (IEEE 802.3af)のスイッチと接続されている場合、スイッチ設定メニューの"PoEを 無効化する"へ進みます。 スイッチデバイスに関する詳細については、メーカーのマニュアルを参照してください。
	- PoE+仕様に準拠したケーブルを使用することを推奨します。
	- PoE+デバイスによって起動時間(PoE+電源接続時間を含む)は異なる場合があります。

■ STP CABLEを使用すると、落雷安定性がより高くなります。

### ネットワークケーブルの仕様

![](_page_23_Picture_152.jpeg)

### オーディオ&アラーム入・出力を接続する (QNP-6320H/QNP-6250H)

別売り品であるネットワークI/Oボックスでオーディオ&アラームを接続することができます。

![](_page_24_Figure_2.jpeg)

- $[ \hspace{-0.8mm}[ \hspace{0.8mm}[ \hspace{0.8mm}[ \$ 
	- カメラウェブビューアー <設定( ※ )> → <イベント> → <入・出力ボックス>メニューでネットワークI/Oボックス を設定できます。
	- 一つのネットワークI/Oボックスには、必ず1台のカメラのみを接続してください。2台以上のカメラと接続する場合 には製品が誤動作します。

# <span id="page-25-0"></span>ネットワーク接続と設定

使用中のネットワーク環境に合わせてネットワークを設定することができます。

### カメラを直接ローカルネットワークに接続する

### LAN のローカル PC からカメラに接続する

1. ローカル PC でインターネットブラウザを起動します。 2. ブラウザのアドレスバーにカメラの IP アドレスを入力します。

![](_page_25_Figure_5.jpeg)

- **[Z = LAN** ネットワーク範囲外の外部インターネットのリモート PC は、ポート転送がきちんと設定されていない場合や ファイアウォールが有効の場合には、設置済みカメラとインターネット接続ができない場合があります。 この場合、ネットワーク管理者にお問い合わせください。
	- 工場出荷時の設定で、IPアドレスがDHCPサーバーから自動的に割り当てられます。 使用可能なDHCPサーバーがない場合、IPアドレスは192.168.1.100に設定されます。 IPアドレスを変更するためには、Device Managerを使用してください。 Device Managerの使い方は、「Device Managerを使用する」をご参照ください。(27ページ)

## カメラを直接DHCPベースのDSL/ケーブルモデムに接続する

![](_page_25_Figure_9.jpeg)

- 1. ユーザのPCをネットワークカメラに直接接続します。
- 2. Device Managerを使用してカメラのIPアドレスをユーザーのパソコンからインターネットブラウザで 接続できるIPアドレスに変更してください。
- 3. インターネットブラウザを使用してWeb Viewerと接続します。
- 4. [設定]ページに移動します。
- 5. [ネットワーク] [DDNS]に移動し、DDNSの設定を行います。
- 6. [Basic] [IP & ポート]へ移動し、IP方式を [DHCP] に設定します。
- 7. PCから取り外したカメラを直接モデムに接続します。
- 8. カメラを再起動します。
- M ` DDNSの設定方法についての情報は、ウェブビューアのオンラインヘルプを参照してください。
	- IPフォーマットの設定方法についての情報は、ウェブビューアのオンラインヘルプを参照してください。

### <span id="page-26-0"></span>DEVICE MANAGERを使用する

(図 = Device Managerプログラムは、ハンファテックウィンのウェブサイト(http://www.hanwha-security.com)に接続して <技術ガイド> -< Online Tool>でダウンロードすることができます。

■ Device Managerの詳しい使い方は、トップの<ヘルプ>メニューで確認することができます。

### 自動にカメラを検索する

Device ManagerがインストールされたPCと同じネットワークにカメラが接続された場合、検索機能でネットワーク カメラを探すことができます。

- 1. Device Managerのトップで<検索>をクリックしてください。
- 2. 検索リストで検索したいカメラが表示されているか確認してください。
	- ~ カメラに付着されたステッカーでMACアドレスを確認してください。

### IPアドレスを設定する

カメラのネットワーク設定を変更するためには、<状態>項目に<Login OK>と表示される必要があります。Device Managerのトップで<認証>をクリックすると、ログインできます。

レス副語 一集一

レス自動制限 (DeCP)<br>- $(8 + 7 + 1)$ 

165 - 126 - 43 - 2

 $MR = R04$ 

### Static IPを設定する

IPアドレス&ポート情報を手動で入力して設定します。

- 1. 検索リストでIP設定を変更するカメラをクリックしてくだ さい。
- 2. Device Managerのトップで<IP割り当てる>をクリックして ください。
- 3. <IPアドレス手動割当>を選択してください。
- ~ カメラのIP情報が既存に設定されている値で 表示されます。
- 4. IP関連項目&ポート関連項目を入力してください。

#### ブロードバンドルーターを使用しない場合

ネットワークマネージャーに<IPアドレス>、<Subnet Mask>、<Gateway>の設定値をお問い合わせください。

- ~ HTTP ポート : インターネットブラウザを使用してカメラにアクセスする際に使用します。初期設定 は80です。
- ~ RTSPポート:リアルタイム・ストリーミングを制御するポートであり、初期値は554です。

![](_page_26_Picture_22.jpeg)

- ~ IP Address : ブロードバンドルーターによって指定されたIP 範囲でアドレスを入力します。 例)192.168.1.2~254、192.168.0.2~254、 192.168.XXX.2~254
- ~ Subnet Mask : ブロードバンドルーターの<Subnet Mask> が、カメラの<Subnet Mask>となります。
- ~ Gateway : ブロードバンドルーターの<Local IP Address> が、カメラの<Gateway>となります。

![](_page_26_Picture_26.jpeg)

- M ` 設定は、接続しているブロードバンドルーターのモデルによって異なる場合があります。 詳細は、該当するルーターのユーザーマニュアルを参照してください。
	- ブロードバンドルーターのポートフォワーディングの詳細については、"ートフォワード(ポートマッピング)の設 定"を参照してください。(29ページ)

#### ブロードバンドルーターに複数のカメラが接続されている場合

IPに関する設定と、ポートに関する設定は別々に設定します。

例)

![](_page_26_Picture_379.jpeg)

**[② = <HTTP Port**>が80以外に設定されている場合、カメラにアクセスするには、インターネットブラウザのアドレスバ ーで<Port>番号を設定する必要があります。 例) http://IPアドレス: HTTPポート http://192.168.1.100:8080

- 5. [適用]ボタンをクリックしてください。
- 6. 成功確認メッセージが表示されたら、[OK]ボタンをクリックしてください。

 $\bullet$ 

### <span id="page-27-0"></span>ダイナミックIPを設定する

IPアドレスをDHCPで自動に割り当てられます。

- ~ 動的IP環境の例
- カメラに接続しているブロードバンドルーターが、DHCPサーバーでIPアドレスを割り当てられている場合
- DHCPプロトコルを使用して直接カメラをモデムに接続する場合
- IPがLAN経由で内部DHCPサーバーに割り当てられている場合
- 1. 検索リストでIP設定を変更するカメラをクリックしてください。
- 2. Device Managerのトップで<IP割り当てる>をクリックしてく ださい。

![](_page_27_Picture_9.jpeg)

4. [適用]ボタンをクリックしてください。

3. <IPアドレス自動割当(DHCP)>を選択してください。

5. 成功確認メッセージが表示されたら、[OK]ボタンをクリックし てください。

### 手動でカメラを登録する

検索機能でカメラを探せなかったり、外部ネットワークにカメラを接続した場合、IP情報を手動で入力してリモート でカメラを探して登録することができます。

- 1. Device Managerのトップで<デバイス追加> <装備の手動登 録>をクリックしてください。
- 2. 検索するIPアドレス範囲を入力してください。
- 3. 登録するカメラの<モデル名>を選択してHTTPポート、ID、パ スワードを入力してください。
- 4. [登録]ボタンをクリックしてください。
- 5. リストでカメラが登録されているか確認してください。
	- ~ カメラに付着されたステッカーでMACアドレスを確認し てください。

![](_page_27_Picture_20.jpeg)

### 自動にIPを設定する

- 1. 検索リストでIPを自動に設定するカメラをクリックしてくださ い。
- 2. Device Managerのトップで< + >をクリックしてください。
	- ~ デバイス設定メニューが表示されます。
- 3. デバイス設定メニューで<Auto IP Configure (IP自動設定)> をクリックしてください。
- 4. [閉じる]ボタンをクリックしてください。

![](_page_27_Picture_226.jpeg)

# $\bullet$ ネットワーク接続と設定 ネットワーク接続と設定

# <span id="page-28-0"></span>ートフォワード(ポートマッピング)の設定

カメラを接続したままブロードバンドルーターをインストールした場合は、ブロードバンドルーター上でポート範囲 フォワードを設定し、ルーター内のカメラにリモートPCからアクセスできるようにする必要があります。

### 手動ポートフォワード

- 1. ブロードバンドルーターの設定メニューから<Applications & Gaming> - <Port Range Forward>を選択します。 サードパーティのブロードバンドルーター用にポートフォ ワードを設定するには、ブロードバンドルーターのユーザ ーマニュアルを参照してください。
- 2. ブロードバンドルーターに接続されている各カメラ用の、 <TCP>と<UDP Port>を選択します。 IPルーターに設定する各ポートの数字は、カメラWeb Viewerの<設定> - <Basic> - <IP & ポート>に指定されるポ ート番号に合わせて設定しなければなりません。
- 3. 完了後、[Save Settings]をクリックします。 設定が保存されます。

![](_page_28_Picture_255.jpeg)

**Annlications** 

**Wireless.G Broadband Rout** 

- M ` ポートフォーワーディング設定の説明は、CISCO IPのルーターで設定した例示です。
	- 設定は、接続しているブロードバンドルーターのモデルによって異なる場合があります。 詳細は、該当するルーターのユーザーマニュアルを参照してください。

### 複数のネットワークカメラに関するポートフォワード範囲設定

- ~ ブロードバンドルーターデバイスの設定Webページで、ポートフォワーディングのルールを設定する ことができます。
- ~ ユーザーは、カメラ設定画面を使って各ポートを変更できます。

カメラ1とカメラ2がルーターに接続されている場合:

![](_page_28_Figure_14.jpeg)

M ` ルータがUPnP(ユニバーサルプラグアンドプレイ)機能をサポートしている場合、ポートフォワーディングを追加 ルータの設定なしで行うことができます。 ネットワークカメラ接続後、メニューから、"設定 -> ネットワーク -> DDNS"の<Wisenet DDNS>の<クイック接続> のチェックボックスを選択します。

# <span id="page-29-0"></span>ネットワーク接続と設定

### 共有ローカルPCからカメラへの接続

- 1. Device Managerを起動してください。 接続されているカメラをスキャンし、そのリストを表示します。
- 2. アクセスするカメラをダブルクリックします。 インターネットブラウザが起動し、カメラに接続されます。
- **② ■** インターネットブラウザのアドレスバーに検出されたカメラのIPアドレスを入力し、カメラにアクセスすることも<br>→ ∞ → ∞ → ≠ + → できます。

### リモートPCからインターネット経由でのカメラへの接続

IPルーターのネットワーククラスター外部のリモートパソコンでは、ユーザーがカメラのDDNS URLを用いてIPルー ターのネットワーク内部にあるカメラにアクセスすることができます。

- 1. ブロードバンドルーターのネットワーク内のカメラへアクセスする前に、ブロードバンドルーターに ポートフォワードを設定しておく必要があります。
- 2. リモートPCから、インターネットブラウザを起動しカメラのDDNS URLアドレスを入力するか、アドレス バーでブロードバンドルーターのIPアドレスを入力します。 例)http://ddns.hanwha-security.com/ID
- **M** Wisenet DDNSを有効にするためには、Wisenet DDNSのウェブサイト(http://ddns.hanwha-security.com)で会員登録<br>レーム Maria Daniel (劇日整観マケビ制圧を発行する ?)亜越も以上 した後、[My DDNS]>[製品登録]で先に製品を登録する必要があります。

### <span id="page-30-0"></span>カメラへの接続

### 通常の方法

- 1. インターネットブラウザを起動します。
- 2. アドレスバーにカメラのIPアドレスを入力します。 例) • IPアドレス(IPv4): 192.168.1.100 → http://192.168.1.100 - ログインダイアログが表示されます。
	- IPアドレス(IPv6) : 2001:230:abcd: ffff:0000:0000:ffff:1111
	- → http://[2001:230:abcd:ffff:0000:0000:ffff:1111] ログインダ イアログが表示されます。

![](_page_30_Picture_230.jpeg)

# HTTPポートが80以外の場合

- 1. インターネットブラウザを起動します。
- 2. アドレスバーにカメラのIPアドレスとHTTPのポート番号を入力します。 例) IPアドレス : 192.168.1.100:HTTPのポート番号(8080)
	- → http://192.168.1.100:8080 ログインダイアログが表示されます。

### URLを使用する場合

- 1. インターネットブラウザを起動します。
- 2. アドレスバーにカメラのDDNS URLを入力します。 例)URLアドレス : http://ddns.hanwha-security.com/ID - ログインダイアログが表示されます。

**コ = ネットワーク接続はLANのみの環境では無効になります。** 

### UPnPを介した接続

- 1. UPnPプロトコルをサポートするために、クライアント或いはオペレーティングシステムを実行します。
- 2. 検索するカメラ名をクリックします。

Windowsオペレーティングシステムでは、ネットワークメニューから検索したカメラ名をクリックし ます。

- ログインウィンドウが表示されます。

### Bonjourを介した接続

- 1. Bonjourプロトコルをサポートするためにクライアント或いはオペレーティングシステムを実行します。
- 2. 検索するカメラ名をクリックします。 Macのオペレーティングシステムでは、SafariのBonjourタブから検索したカメラ名をクリックします。
	- ログインウィンドウが表示されます。

### DDNSアドレスを確認するには

カメラを直接DHCPベースのケーブルモデムまたはDSLモデムに接続すると、ISP(ユーザーが契約する会社)に 接続を試行する度にIPアドレスが変更されます。

その場合、DDNSによるIPアドレスの変更は通知されません。

動的なIPベースのデバイスをDDNSサーバーに登録すると、そのデバイスにアクセスするときに、変更されたIP を簡単に確認することができます。

使用するデバイスを<DDNS>サーバーに登録するには、http://ddns.hanwha-security.comにアクセスして最 初にデバイスを登録し、Web Viewerの<ネットワーク> - <DDNS>を<Wisenet DDNS>に設定し、DDNS登録に 使用した<製品ID>を指定します。

# <span id="page-31-0"></span>web viewer

# パスワード設定

本製品を初めて使用する場合、ログインパスワードを登録する必要が あります。

- **コ 新しいパスワードが8~9桁の場合、以下のうち3種類以上を使用** する必要があります: 大文字/小文字、数字、特殊文字。パスワ ードが10~15桁の場合、2種類以上を使用する必要があります。
	- 認められている特別文字: ~`!@#\$%^\*()\_-+=|{}[].?/
	- 安全性を高めるため、同じ文字を繰り返したり、キーボード上 の連続した文字を入力したりするのはお勧めしません。
	- パスワードをなくした場合、[RESET]を押して製品を初期化します。そのため、メモ帳を利用したり、記憶したりし て、パスワードをなくさないようにしてください。

Administrator password chang New password Confirm new pay

How name may not be used as necessor . The following special characters can be used: - "I@#\$%\*\*()\_-\*\* (28.7) - You may not use more than 4 consecutive characters. (example: 1254, abod, etc.)<br>- You may not use the same character 4 or more firres consecutively. (example: III, 1111, aaaa, etc.  $\sim$  Apply

- If the password is 0 to 3 characters long, then it must include a continuation of at least 2 of the 1<br>character types: algobate latters with sponsors or lowersizes, maniburg and sponsor durations<br>to many password is long

# ログイン

カメラにアクセスするたびに、ログインウィンドウが表示されます。 ユーザーIDとパスワードを入力してカメラにアクセスします。

- 1. <User name>入力ボックスに"admin"と入力します。 管理者ID"admin"は、確定されており変更できません。
- 2. <Password>入力欄に入力します。
- 3. [Sign in]をクリックします。 正常にログインすると、Live Viewerの画面が表示されます。
- カメラのWebビューアーにアクセスする場合は、 画像データが 暗号化されているか確認し、セキュリティに特にご注意くださ い。

![](_page_31_Picture_194.jpeg)

M ` 画面サイズが100%である場合、映像画質が最高の状態になります。 倍率を小さくすると、境界線上の画像がカットさ れます。

# カメラ・ウェブビューアーの設定

- 1. [設定 ( ✿ )]アイコンをクリックします。
- 2. 設定画面が現れます。
- 3. カメラの基本情報、ビデオ、オーディオ、ネットワーク、イベント、分析、ネットワーク全体のシス テムの設定を構成することができます。
- 4. <ヘルプ (?) > をクリックして、それぞれの機能の詳細説明を表示します。

<span id="page-32-0"></span>![](_page_32_Picture_0.jpeg)

# トラブルシューティング

![](_page_32_Picture_302.jpeg)

![](_page_32_Picture_303.jpeg)

 $\bullet$ 付録

![](_page_33_Picture_0.jpeg)

Hanwha Techwinでは環境保護のため、製品製造の全工程で環境に配慮しており、より環境に優しい製品を お客様にお届けするため数多くの措置を講じています。 エコマークは、環境に優しい製品を創り出すHanwha Techwinの意志を表すとともに、それらの製品が欧州 RoHS指令に準拠していることを示しています。

![](_page_34_Picture_0.jpeg)